# Project Manager Software

### What's new in version 4.2l

In our continuing effort to provide the smartSMS-NET users with the best possible experience, a new version of the smartSMS-NET Project Manager software is available.

Version 4.2l includes many new features.

As always, you can download the latest version of the software using this link:

[www.softdb.com/software.php?smartSMS-NET](http://www.softdb.com/software.php?smartSMS-NET)

### *New Sound Masking Target Tolerance*

It's not uncommon to see target tolerances in project specifications. For instance, the specifications will often specify a target spectrum and sometimes a tolerance on the said spectrum, as an example "±1 dB for every 1/3 octave band between 200 Hz and 8kHz".

To ease the calibration process, and compliance assessment, a "Target Tolerance" was added to the project. This target tolerance is saved in the project file to be recalled later and can be modified in the Target Tolerance user interface:

- 1. Open the project file;
- 2. Go to the "Commissioning" tab;
- 3. Click on "Calibration Report"
- 4. Click on "Target Tolerance"

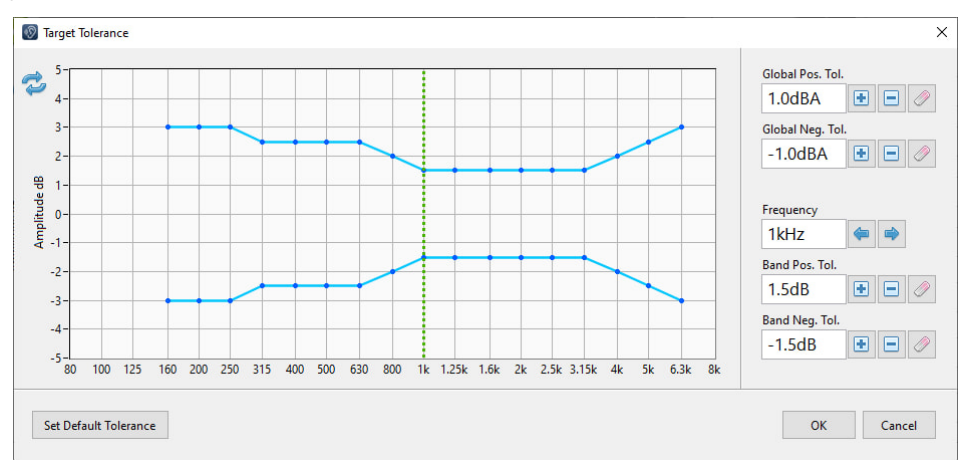

This interface allows defining the target tolerance for every 1/3 octave band and also for the global level. One can discard the tolerance for specific 1/3 octave bands by clicking on the "erase" button, for instance when the specified tolerance doesn't cover the complete frequency range of the target curve. The same can be done for the global level if the tolerance on global level is not relevant for the project.

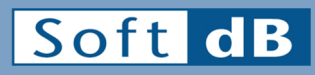

1040, Belvedere Ave, Suite 215 Quebec, QC G1S 3G3 Canada

**Phone** 1 (418) 686-0993 **Toll Free** 1 (866) 686-0993

With the target tolerance properly set, one can view the tolerance curves on the calibration interface while calibrating. This feature makes compliance assessment an easy task in the field. Click on the "View Target Tolerance" to view the tolerance curves and non valid points.

Bands exceeding the tolerances will display a red dot and a red frame will show around the global level indicator if it exceeds global level tolerances.

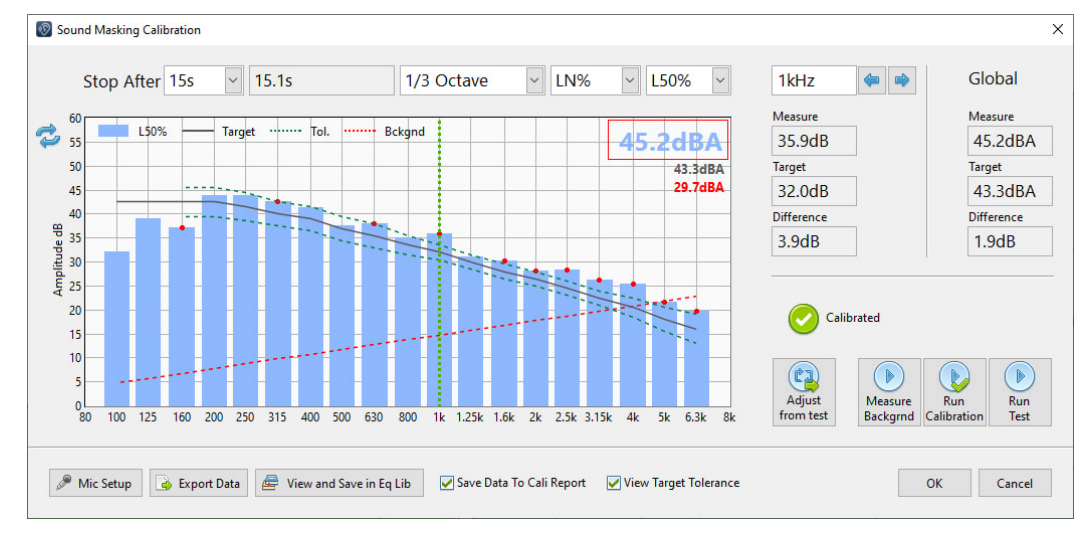

If no red points are showing, it means that tolerance conformity is validated.

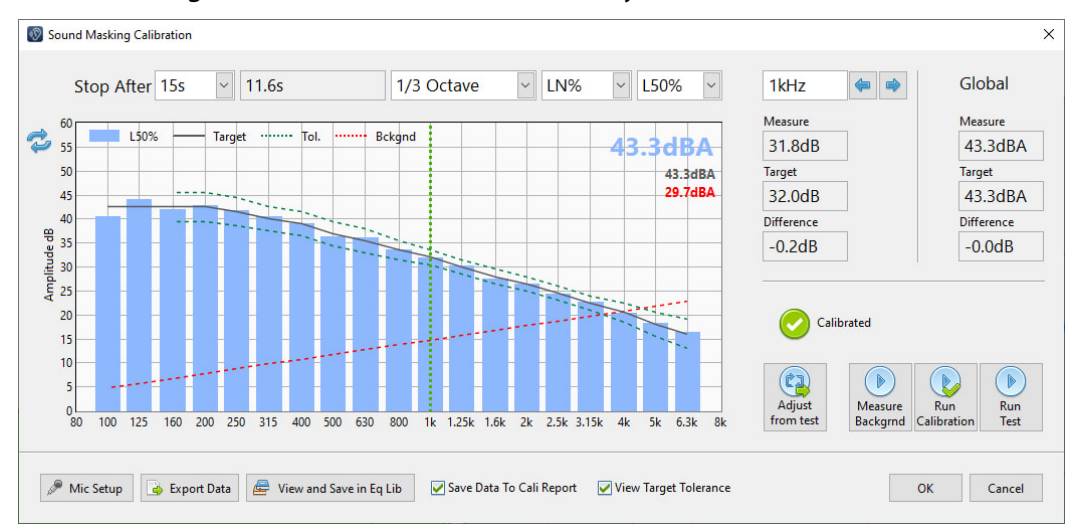

One can also display the target spectrum tolerance conformity in the calibration report by checking the "View Target Tolerance" checkbox. Note that this checkbox also enables the target tolerance to be exported when clicking on "Export Report".

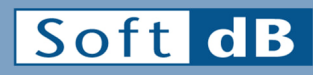

1040, Belvedere Ave, Suite 215 Quebec, QC G1S 3G3 Canada

**Phone** 1 (418) 686-0993 **Toll Free** 1 (866) 686-0993

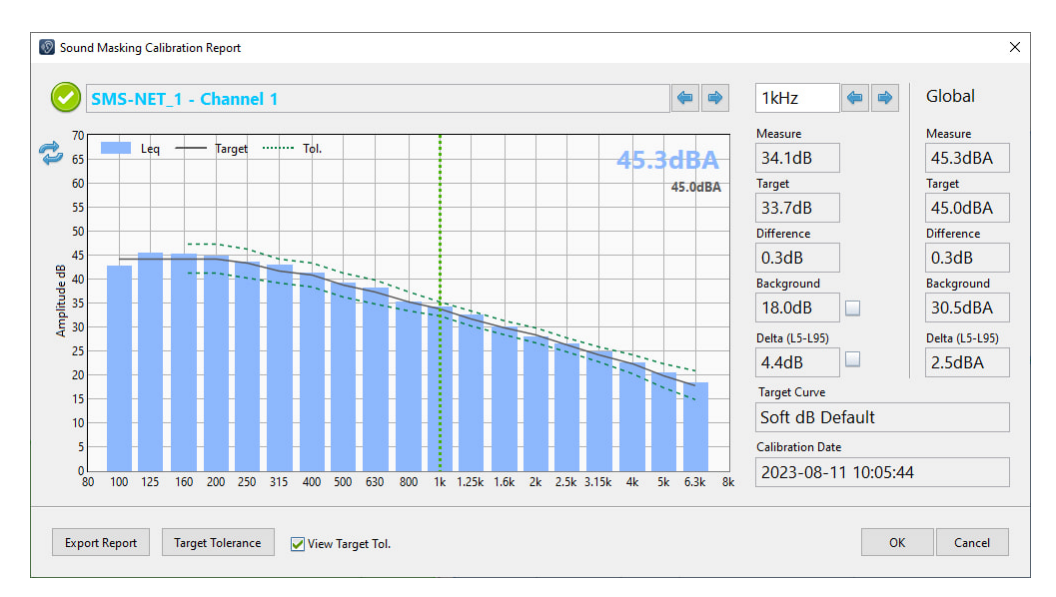

Note that this target tolerance can be defined at any point in the project execution. It's recommended to set it prior to calibration to enable the field compliance assessment, but it can be defined after the calibration for the calibration report.

#### *New Schedule User Interface*

A new improved user interface was implemented to define the schedule volumes. This new interface allows selecting more week days at once by checking the corresponding checkboxes. It also features a "Schedule Library" to save and recall custom schedules. These two new features replace the "copy/paste" buttons that were used to speed up the schedule edition process.

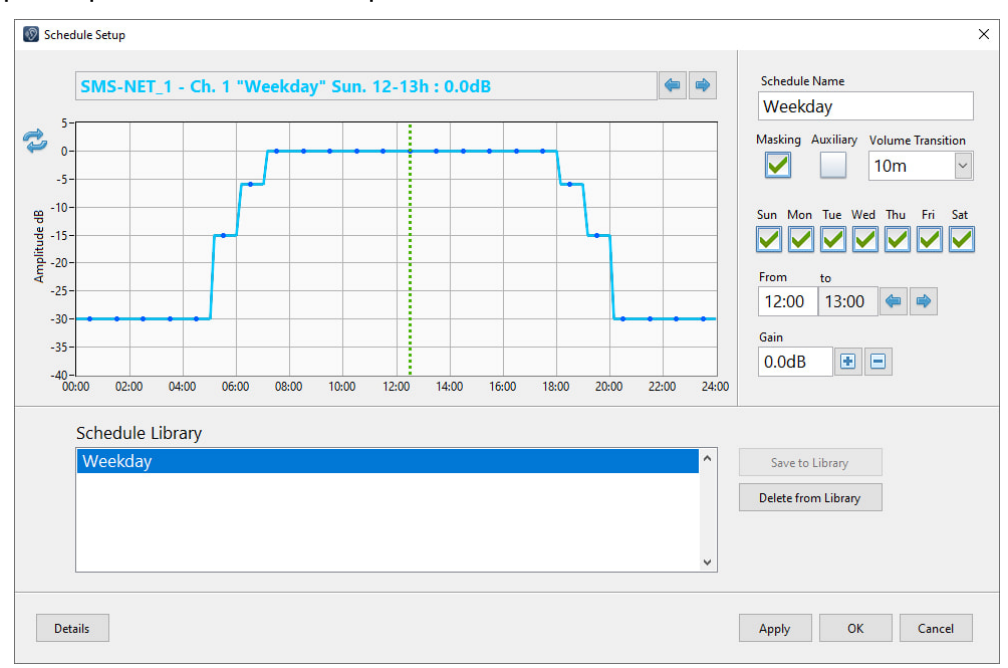

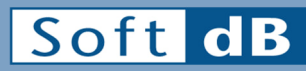

1040, Belvedere Ave, Suite 215 Quebec, QC G1S 3G3 Canada

**Phone** 1 (418) 686-0993 **Toll Free** 1 (866) 686-0993

### *New Target Spectrum library*

The Target Spectrum Library was shortened to keep only relevant target curves. Some target spectra were added for specific applications.

- "Soft dB Default" is the recommended Soft dB sound masking spectrum for most applications.
- "Soft dB Mellow" is a deeper sound masking spectrum.
- "Soft dB Green" is a midrange sound masking spectrum with less bass and treble. This target spectrum is recommended for large rooms with high ceilings.
- "Soft dB Underfloor" is a sound masking spectrum optimized for underfloor applications. This spectrum is similar to Soft dB default, but with a lower bass content.
- "NRC Optimum Bradley" is sometime seen in system specifications and is an overall pleasant sound masking spectrum.
- "Flat (Pink Noise)" generates a true pink noise and is to be used only for demonstration purposes or as a starting point to define a custom target spectrum.
- "Small emitters demo" is to be used only to demonstrate how small emitters can degrade comfort with it's high treble sound. Soft dB doesn't recommend using this target spectrum on a project.

### *Secondary controllers now discontinued*

The secondary controller models are now discontinued. Hence, when placing controllers on the layout, the Project Manager software will not show these models in the "Model" drop-down menu. That being said, you can still place a secondary controller on the layout by selecting "Other Models" in the list and entering the model manually.

Also, even though the secondary controllers are discontinued, they are still and will be supported in the Project Manager software. Hence, older project files with secondary controllers will still open and display normally.

### *New Layout Edition Keyboard Shortcuts*

Many objects can be deleted at once by selecting them first and then hit the "delete" key.

Many objects can be moved at once by selecting them first and then use the keyboard arrows while holding the "ctrl" key pressed. One can increase the displacement by holding the "shift" key as well.

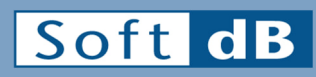

1040, Belvedere Ave, Suite 215 Quebec, QC G1S 3G3 Canada

**Phone** 1 (418) 686-0993 **Toll Free** 1 (866) 686-0993

#### *Minor Changes and Bug Fixes*

- Added "Save As" button in the "System Diagnosis Report".
- Support for Piccolo-II firmware version 10.
- Paging trigger is now available also for music auxiliary sources.
- Added controller serial number in error log export.
- Fixed issue for 1h volume transition in the schedule.
- Added "Import IPs from CSV file" button in the Static IPs mode scan setup to import a list of IP addresses from a CSV file (one address per row).

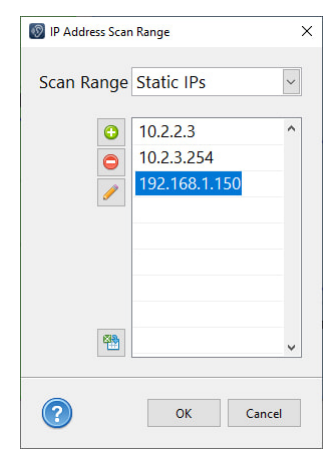

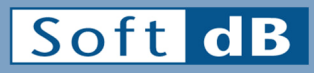

1040, Belvedere Ave, Suite 215 Quebec, QC G1S 3G3 Canada

**Phone** 1 (418) 686-0993 **Toll Free** 1 (866) 686-0993